# coDiagnostiX™ 9.0 **GEBRAUCHSANWEISUNG**

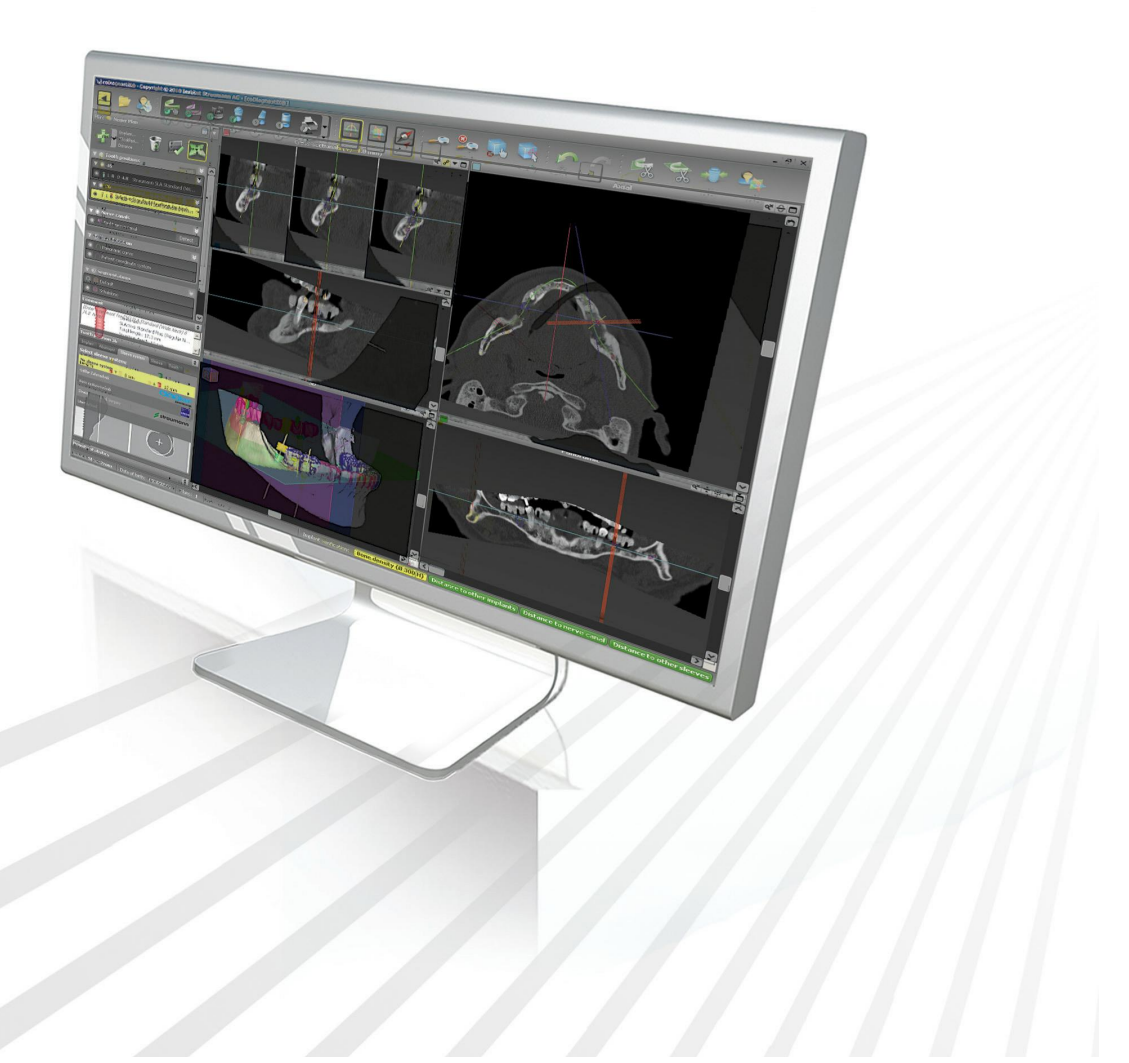

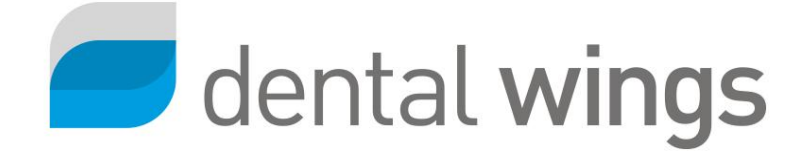

# **INHALT**

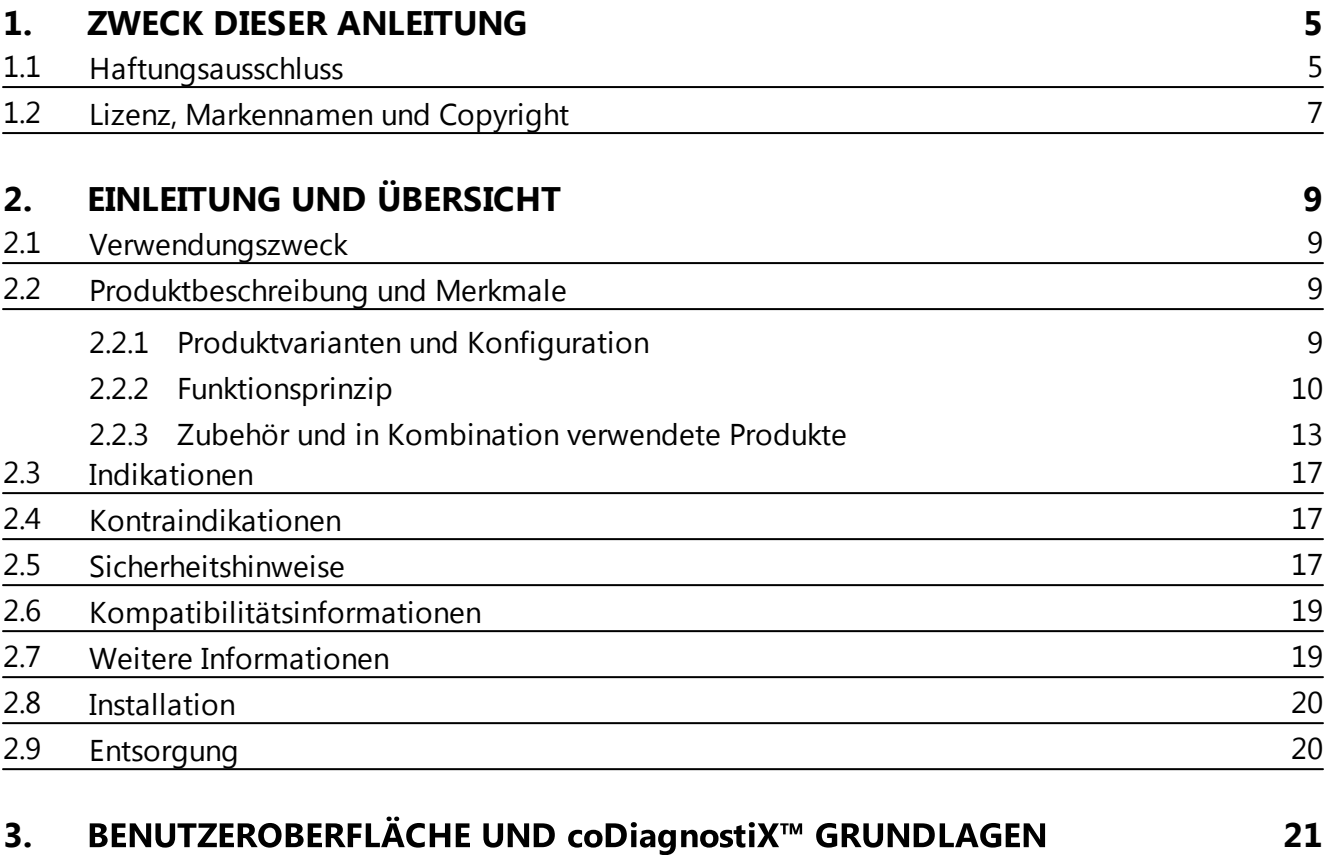

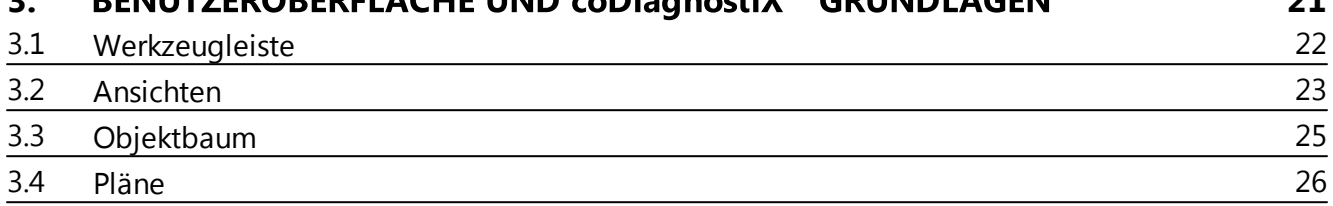

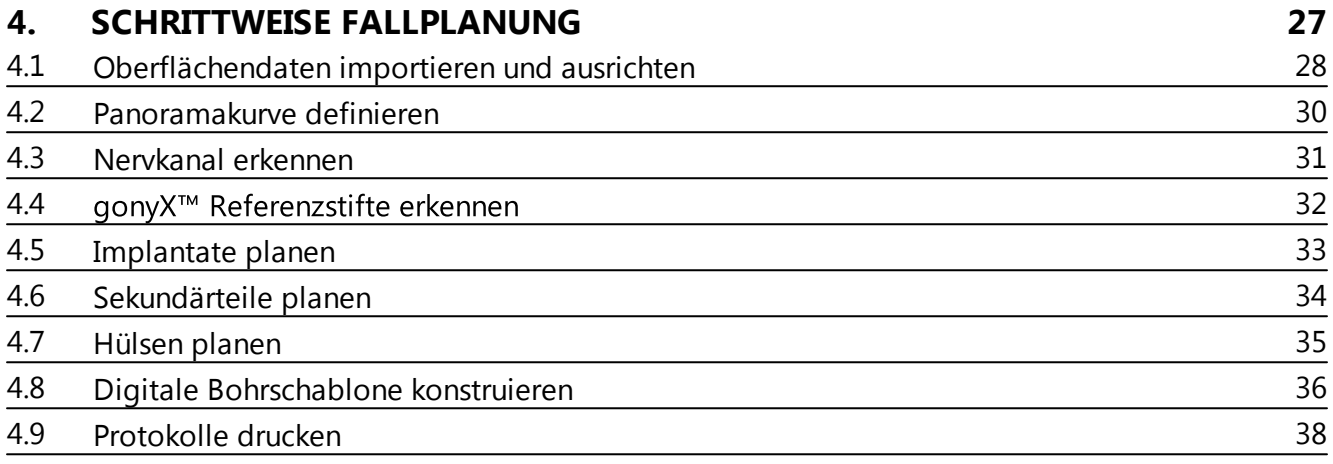

# **5. [SICHERHEITSÜBERPRÜFUNG](#page-38-0) 39**

DEUTSC

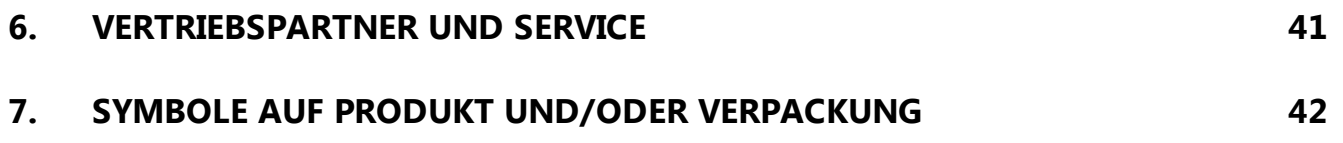

#### <span id="page-4-0"></span>**ZWECK DIESER ANLEITUNG**  $\mathbf 1$

Diese Gebrauchsanweisung gilt für den Produktlebenszyklus von coDiagnostiX<sup>™</sup> 9.0, solange keine neue Gebrauchsanweisung innerhalb dieses Zeitraums veröffentlicht wird.

### Elektronische Gebrauchsanweisung

Die Gebrauchsanweisung für coDiagnostiX™ 9.0 wird in elektronischer Form mitgeliefert. Eine Papierversion kann beim Hersteller angefordert werden. Weitere Informationen und Kontaktdetails siehe http://codiagnostix.com/ifu/

#### <span id="page-4-1"></span> $1.1$ **Haftungsausschluss**

Die Software coDiagnostiX™ ist zur Nutzung durch Personen bestimmt, die über angemessene Kenntnisse im Bereich Implantologie und Zahnchirurgie verfügen.

Der Anwender von coDiagnostiX™ hat die Pflicht, persönlich zu entscheiden, ob sich ein Produkt für den jeweiligen Patienten und die gegebenen Umstände eignet. Darüber hinaus trägt der Anwender von coDiagnostiX™ die alleinige Verantwortung für die Richtigkeit, Vollständigkeit und Eignung aller in die Software coDiagnostiX™ eingegebenen Daten. Der Anwender muss die Richtigkeit und Genauigkeit seiner mit der Software coDiagnostiX™ erfolgten Planung überprüfen und den jeweiligen konkreten Fall beurteilen.

Die korrekte Dimensionierung der digitalen Bohrschablone, die Auswahl eines geeigneten Materials und eines geeigneten und kalibrierten 3D-Fertigungssystems sowie die korrekte Herstellung von Scan- und Bohrschablonen liegen in der alleinigen Verantwortung des Anwenders.

coDiagnostiX<sup>™</sup> ist nicht dazu vorgesehen, in direktem Kontakt mit dem Patienten und mit lebenserhaltenden Geräten verwendet zu werden.

Produkte von Dental Wings müssen entsprechend ihren beiliegenden Gebrauchsanweisungen verwendet werden. Falsche Verwendung oder Handhabung von Dental-Wings-Produkten führen zum Erlöschen der Garantie, falls zutreffend, die für Dental-Wings-Produkte gewährt wird. Wenn Sie zusätzliche Informationen über die korrekte Anwendung von Dental-Wings-Produkten benötigen, kontaktieren Sie Ihren örtlichen Vertriebspartner.

DIE DENTAL WINGS GMBH. IHRE VERBUNDENEN UNTERNEHMEN ODER VERTRIEBSPARTNER LEHNEN ENTSCHÄDIGUNGEN UND GARANTIEN JEGLICHER ART, OB AUSDRÜCKLICH ODER IMPLIZIT, SCHRIFTLICH ODER MÜNDLICH, IM HINBLICK AUF DIE PRODUKTE AB, EINSCHLIESSLICH JEGLICHER GARANTIE DER MARKTGÄNGIGKEIT, EIGNUNG FÜR EINEN BESTIMMTEN ZWECK, FEHLERFREIEN BETRIEB ODER UNSCHÄDLICHKEIT, UND DIE PRODUKTE WERDEN VERKAUFT "WIE BESEHEN".

Unsere maximale Haftung in Bezug auf die Produkte oder deren Verwendung, ob auf der Grundlage von Garantie, Vertrag, Schadenersatzrecht oder anderweitiger Vereinbarungen, ist begrenzt auf den tatsächlichen von uns erhaltenen Betrag des jeweiligen Kaufpreises. Auf keinen Fall haften wir für spezielle, unbeabsichtigte oder Folgeschäden, einschließlich, jedoch nicht beschränkt auf Verlust von Gewinnen, Verlust von Daten oder Verlust durch Anwendungsschäden, die hieraus oder durch den Verkauf der Produkte entstehen.

Bitte beachten Sie, dass die Software coDiagnostiX™ Änderungen unterworfen ist. Der Anwender ist verpflichtet, sich regelmäßig über die neuesten Entwicklungen von coDiagnostiX™ zu informieren.

### Produktlebenszyklus

Der Produktlebenszyklus der Software coDiagnostiX™ beträgt 3 Jahre. Nach Ablauf dieser Zeit kann die Software weiterhin korrekt funktionieren, solange die Konfiguration oder Hardware nicht modifiziert werden.

Gesetzliche und behördliche Anforderungen ändern sich jedoch in regelmäßigen Abständen. Der gesetzliche Hersteller garantiert deshalb keine Übereinstimmung mit den behördlichen Rahmenbedingungen über den Produktlebenszyklus von 3 Jahren hinaus. Aktualisieren Sie Ihre Software nach dem Ende ihres Produktlebenszyklus, um die behördlichen Vorgaben weiterhin zu erfüllen.

### Eingangsdaten

Die Leistungsfähigkeit von coDiagnostiX™ hängt von der Qualität und Genauigkeit der importierten CT- und/oder DVT-Aufnahmen sowie IO-, Modelloder Abdruckscans ab. Es liegt in der alleinigen Verantwortung des Anwenders, dass die Qualität der importierten Daten ausreichend für eine ordnungsgemäße Leistung von coDiagnostiX™ ist. Relevante anatomische Strukturen müssen in der Aufnahme sichtbar sein. CT- und DVT-Geräte müssen den Empfehlungen von ICRP 97 (Internationale Strahlenschutzkommission) entsprechen.

### Produkte und Produktdaten von Drittherstellern

Bei der Planung mit coDiagnostiX™ und der Umsetzung der Planung kann der Anwender mit Produkten bzw. Produktdaten von Drittherstellern arbeiten. Die Dental Wings GmbH, ihre verbundenen Unternehmen oder Vertriebspartner übernehmen keinerlei Haftung für Schäden in Verbindung mit der in diesem Rahmen erfolgenden Nutzung der Produktdaten bzw. Produkte von Drittherstellern.

#### <span id="page-6-0"></span> $1.2$ **Lizenz, Markennamen und Copyright**

### **Softwarelizenz**

Die Software coDiagnostiX™ ist durch eine Lizenzvereinbarung geschützt und darf nur entsprechend den Bestimmungen dieser Vereinbarung verwendet bzw. kopiert werden. Es ist nicht gestattet, die Software coDiagnostiX<sup>™</sup> auf anderen als den in der Lizenzvereinbarung genehmigten Medien zu betreiben oder dorthin zu kopieren.

Einige der von coDiagnostiX™ angebotenen Funktionen erfordern möglicherweise eine zusätzliche Lizenz auf Ihrem Dongle. Wenden Sie sich für weitere Informationen an Ihren örtlichen Vertriebspartner.

### Verfügbarkeit

Einige der in dieser Anleitung aufgeführten Produkte sind möglicherweise nicht in allen Ländern erhältlich

### **Markennamen und Marken**

DWOS® ist eine eingetragene Marke von Dental Wings inc., Kanada. coDiagnostiX<sup>™</sup>, gonyX™ und caseXchange™ sind Marken der Dental Wings GmbH, Deutschland

Straumann® und CARES® sind eingetragenen Marken der Straumann Holding AG. Schweiz.

Microsoft®, SQL Server®, Windows®, Windows XP und Windows Vista sind eingetragene Marken der Microsoft Corporation, USA.

Intel® Core™ ist eine in den USA und/oder anderen Ländern eingetragene Marke der Intel Corporation.

Athlon™ ist eine Marke von Advanced Micro Devices, Inc., USA.

Macintosh®, Mac®, Mac OS® und iPad® sind in den USA und anderen Ländern eingetragene Marken von Apple Inc.

App Store<sup>SM</sup> ist eine in den USA und anderen Ländern eingetragene Dienstleistungsmarke von Apple Inc.

eToken™ ist eine Marke von SafeNet, Inc., USA.

CAMLOG ® ist eine eingetragene Marke der CAMLOG Biotechnologies AG, Schweiz.

Steco® ist eine eingetragene Marke der steco-system-technik GmbH & Co. KG, Deutschland.

bredent® ist eine eingetragene Marke von Bredent Dentalgeräte und Materialien, Fach- und Organisationsberatung Peter Brehm, Deutschland.

### **Copyright**

Dental-Wings-Dokumente dürfen auch auszugsweise nicht ohne schriftliche Genehmigung von Dental Wings nachgedruckt oder publiziert werden.

#### <span id="page-8-0"></span>**EINLEITUNG UND ÜBERSICHT**  $2<sub>1</sub>$

#### Verwendungszweck  $2.1$

coDiagnostiX<sup>™</sup> dient zur Verwendung als präoperative Planungssoftware für die Platzierung von Dentalimplantaten.

#### <span id="page-8-1"></span> $2.2$ **Produktbeschreibung und Merkmale**

coDiagnostiX<sup>™</sup> ist eine 3D-Implantatplanungssoftware, die den Import und die Verarbeitung eines 3D-CT-/DVT-Scan-Datensatzes (DICOM-Standard) ermöglicht. Basierend auf der fertiggestellten Implantatplanung ermöglicht die Software den Export von Daten für die Herstellung von Bohrschablonen unter Verwendung von 3D-Fertigungssystemen oder des analogen gonyX™-Tischs. Beim analogen Workflow muss der Patient während des CT-/DVT-Scans eine Scanschablone mit Referenzstiften tragen.

Die Grundlage bilden dabei medizinische Bilddaten des Patienten wie CT (Computertomografie) und DVT (Digitale Volumentomografie), die nach dem Einlesen von CD/DVD, aus einem Netzwerk oder von verschiedenen anderen Speichermedien durch coDiagnostiX™ weiterverarbeitet werden.

Die Planung erfolgt durch das Berechnen verschiedener Ansichten wie virtuelles OPG oder 3D-Rekonstruktion des Bilddatensatzes, durch die Analyse der Bilddaten und das Setzen von Implantaten, Sekundärteilen und Bohrhülsen.

#### <span id="page-8-2"></span> $2.2.1$ **Produktvarianten und Konfiguration**

coDiagnostiX<sup>™</sup> ist in einer Producer- und einer Client-Version erhältlich.

Die Client-Version kann Daten für die digitale Bohrschablone sowie die virtuelle Planung nur über eine coDiagnostiX™ Producer-Version exportieren.

coDiagnostiX<sup>™</sup> ist ein offenes Softwaresystem. Die Bibliothek enthält Implantat-, Sekundärteil- und Hülsensysteme einer großen Anzahl von Implantatherstellern.

Zur Herstellung von Bohrschablonen mit dem gonyX™ ist ein Schablonenplan von coDiagnostiX™ erforderlich.

# <span id="page-9-0"></span>**2.2.2 Funktionsprinzip**

Die Implantatplanung mit coDiagnostiX<sup>™</sup> ist Bestandteil eines Guided Surgery Workflows. Es gibt zwei Standard-Workflows, die mit coDiagnostiX™ realisiert werden können:

- Analoger Workflow mit gonyX<sup>™</sup> und seinen Zubehörteilen
- Digitaler Workflow mit 3D-Fertigungssystemen

### **2.2.2.1 Analoger Workflow**

Das Mastermodell stellt die Patientensituation dar und ist die Grundlage für die Herstellung der Scan- und Bohrschablone. **[2, 5]**.

**[1]** Herstellung Mastermodell

Die Scanschablone enthält Informationen über das gewünschte prothetische Ergebnis in Form von röntgenopaken Zähnen (sichtbar im CT-/DVT-Scan **[3]**). Die Scanschablone muss auf dem gonyX™ mit der templiX Platte, die drei Referenzstifte enthält, verbunden werden, um die Verknüpfung zwischen der digitalen Implantatplanung und der Bohrschablonenherstellung zu gewährleisten **[4, 5]**.

Der Patient wird mit eingesetzter Scanschablone mit einem auf dem Markt erhältlichen 3D-CT-/DVT-Scanner gescannt.

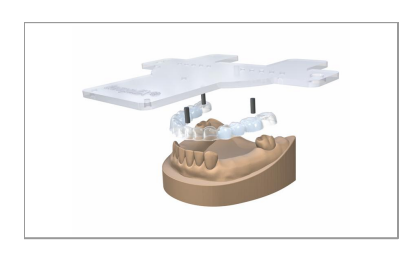

**[2]** Herstellung Scanschablone

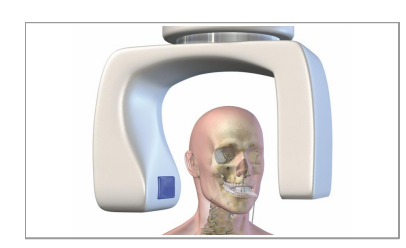

**[3]** CT-/DVT-**Scan** 

Der Anwender kann den 3D-Datensatz (DICOM) direkt in coDiagnostiX™ importieren. Jedes Implantat wird unter Berücksichtigung der Patientenanatomie und des gewünschten prothetischen Ergebnisses positioniert. Nach Abschluss der Implantatplanung liefert die Software den Plan für die Herstellung der Bohrschablone mit dem gonyX<sup>™</sup> [5] sowie weitere Druckprotokolle **[6]**.

Die Bohrschablone wird mit dem gonyX<sup>™</sup> entsprechend des Schablonenplans hergestellt, der von  $coDiagonostiX<sup>™</sup>$  für jedes Implantat geliefert wird [4]. Die Bohrschablone enthält die Bohrhülsen, die die chirurgischen Instrumente und das Implantat führen **[6]**. Es ist nicht unbedingt notwendig, eine neue Schablone anzufertigen. Falls gewünscht, kann die Scanschablone **[2]** zur Bohrschablone umgearbeitet werden.

Während der geführten Chirurgie ist die Bohrschablone **[5]** im Mund des Patienten fixiert. Die Implantatbettpräparation und geführte Implantatinsertion erfolgen mit geeigneten geführten Instrumenten, die mit den verwendeten Implantat- und Hülsensystemen kompatibel sein müssen.

### **2.2.2.2 Digitaler Workflow**

Der Patient wird mit einem auf dem Markt erhältlichen 3D-CT-/DVT-Scanner gescannt. **[1]**. Eine Scanschablone ist nicht notwendig.

Der Mund des Patienten wird mit einem intraoralen (IO) Scanner gescannt. Alternativ kann ein Oberflächenscan des Mastermodells oder ein Abdruckscan verwendet werden **[2]**. Ein solcher Scan ist erforderlich, um den exakten Sitz der digitalen Bohrschablone zu gewährleisten.

**[4]** 3D-Implantatplanung

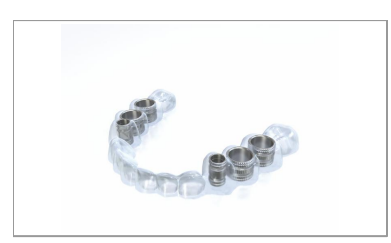

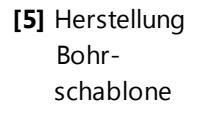

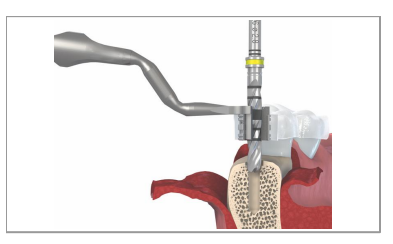

**[6]** Geführte Chirurgie und Implantatinsertion

- **[1]** CT-/DVT-Scan ohne Scanschablone
- **[2]** IO-Scan des Patienten/Oberflächenscan des Mastermodells/Abdruckscan

Der CT-/DVT-Scan (DICOM-Daten) **[1]** und der IO-/ Oberflächen-/Abdruckscan (z. B. STL-Daten) **[2]** werden in coDiagnostiX<sup>™</sup> importiert und zur Übereinstimmung gebracht. Verwenden Sie bei teilbezahnten Fällen die Restbezahnung und bei zahnlosen Fällen temporäre Implantate für das Matching.

Jedes Implantat wird unter Berücksichtigung der Patientenanatomie und des gewünschten prothetischen Ergebnisses geplant **[3]**.

Nach Abschluss des Planungsprozesses muss die digitale Bohrschablone **[4]** konstruiert werden; sie wird anschließend als STL-Datei exportiert.

Die STL-Datei der Bohrschablone, die in coDiag- **[3]** konstruiert wurde, wird an ein kalibriertes 3D-Fertigungssystem geschickt. Die Bohrschablone wird produziert und die Hülsen werden eingesetzt.

Während der geführten Chirurgie ist die Bohrschablone **[4]** im Mund des Patienten fixiert. Die Implantatbettpräparation und geführte Implantatinsertion erfolgen mit geeigneten geführten Instrumenten, die mit den verwendeten Implantat- und Hülsensystemen kompatibel sein müssen.

### **[3]** 3D-Planung

- **[4]** 3D-Fertigung und Einsetzen der Hülsen
- **[5]** Geführte Chirurgie und Implantatinsertion

# <span id="page-12-0"></span>**2.2.3 Zubehör und in Kombination verwendete Produkte**

### **Analoger Workflow mit und seinen Zubehörteilen**

Die Verwendung folgender Produkte und Zubehörteile in Kombination mit coDiagnostiX™ wurde validiert:

### gonyX™

Gerät zur Herstellung von Scan- und Bohrschablonen durch das Dentallabor. Das gonyX<sup>™</sup> Zubehör umfasst:

### **Straumann® Referenzstift und templiX Referenzplatte**

Produkte für die Herstellung der Scanschablone.

### **Straumann® Scan-Kontrollstab**

Zusätzliches Produkt zur Verbesserung der Qualität von CT-/DVT-Scans.

### **Generischer Hülsenpositionierer einschließlich Verschlussdeckel von Straumann®**

Gerät zur Hülsenpositionierung mit gonyX<sup>™</sup>.

Andere Produkte können prinzipiell auch geeignet sein, der Anwender ist jedoch für die Validierung der Kompatibilität mit coDiagnostiX™ selbst verantwortlich.

### **Digitaler Workflow mit 3D-Fertigungssystemen**

### **3D-Fertigungssystem**

Es gibt verschiedene Möglichkeiten zur Herstellung von Bohrschablonen mit 3D-Fertigungssystemen (z.B. 3D-Drucksystem oder Fräsmaschine). Voraussetzung ist, dass das jeweilige Fertigungssystem STL-Dateien lesen und biokompatibles Material verarbeiten kann.

Der digitale Workflow wurde mit dem Drucker Objet Eden 260 V und dem Material Med 610 validiert. Jedes 3D Fertigungssystem, das die oben beschriebenen Anforderungen erfüllt, ist prinzipiell geeignet. Die Validierung der Kompatibilität eines anderen 3D Fertigungssystems mit liegt in der Verantwortung des Anwenders.

### **2.2.3.1 Computer-Hard- und Softwareanforderungen**

Die folgenden Mindestanforderungen werden für einen reibungslosen Betrieb von coDiagnostiX™ empfohlen. Unter bestimmten Umständen kann die Software jedoch eventuell auch auf anderen Konfigurationen betrieben werden.

- Prozessor: Intel® Core™ oder AMD Athlon™ 64 X2
- Arbeitsspeicher: 3 GB (davon 1,5 GB freier Speicherplatz für digitale Bohrschablonenkonstruktion und Export)
- Festplatte: 1 GB freier Speicherplatz für die Installation und ca. 50 MB pro Patientenfall
- **Monitor**
- Texteingabegerät (z. B. Tastatur)
- Zeigegerät (z. B. Maus)
- DVD-Laufwerk
- **Ein freier USB-Anschluss**
- Mindestauflösung des Bildschirms: 1024 x 768 Pixel
- Betriebssystem: Microsoft<sup>®</sup> Windows 7 empfohlen (sonstige unterstützte Betriebssysteme: Microsoft® Windows 8, Microsoft® Windows XP, Vista)
- PDF-Reader: Adobe Reader XI

### **Optionale Komponenten**

- DVD-Brenner
- Drucker
- **Internet- Verbindung**

Eine Internetverbindung ist beispielsweise für Online-Updates, Fernwartung oder Online-Übertragungen erforderlich..

Netzwerkverbindung

Zur Nutzung der optionalen SQL-Netzwerkdatenbank oder Netzwerklizenz ist eine Netzwerkverbindung erforderlich.

### Zusätzliche Systemvoraussetzungen für die coDiagnostiX™ Netzwerk-Da**tenbank**

Für die Arbeit mit dem Modul **Netzwerkdatenbank SQL** ist ein Microsoft® SQL Server® erforderlich.

### **Zusätzliche Anforderungen für die Netzwerklizenz**

- Ein zusätzlicher Computer mit einem freien USB-Anschluss unter Microsoft® Windows, der als Dongle-Server fungiert (ein Server im Dauerbetrieb wird empfohlen, ist aber nicht notwendig)
- Eine permanente (W)LAN-Verbindung zum Dongle-Server während der Ausführung von coDiagnostiX<sup>™</sup> auf dem Client-Computer
- Optional: Gemeinsames Netzlaufwerk zum Speichern der Datenbank

### Voraussetzungen Netzwerkkonfiguration

- caseXchange™ Client: Port 80, ausgehend
- Online-Updates Client: Port 80, ausgehend
- Netzwerkdatenbank SOL

Näheres zur Konfiguration Ihres Netzwerks zur Verwendung mit SQL Server®finden Sie in den entsprechenden Informationen von Microsoft, oder kontaktieren Sie Ihren Dental-Wings-Kundendienst.

- Netzwerk-Dongle Client: TCP Port 54237, UDP Port 21945, beide ausgehend Server: TCP Port 54237, UDP Port 21945, beide eingehend

### Zusätzliche Anforderungen für den Betrieb von coDiagnostiX<sup>™</sup> auf App- $Ie^{\circledR}$  Mac  $OS^{\circledR}$  X

- Macintosh<sup>®</sup> Computer mit Intel<sup>®</sup> Prozessor
- Mac  $OS^{\circledR}$  X 10.6 oder neuer
- 'Parallels Desktop' für Macintosh einschließlich gültiger Windows® Lizenz (Software muss separat gekauft werden)

### Beschränkungen bei der Bildschirmauflösung

Für die optimale Arbeit mit coDiagnostiX™ werden eine minimale Bildschirmauflösung von 1680 x 1050 Pixel (bzw. 1280 x 1024 Pixel für 4:3-Monitore) oder höher sowie 96 dpi empfohlen. Die Farbauflösung sollte 32 Bit, Echtfarbendarstellung, betragen. Die maximale Auflösung pro Ansicht (3D-Rekonstruktion, virtuelles OPG etc.) beträgt 4096 Pixel x 3072 Pixel.

#### $2.2.3.2$ Anforderungen an die Eingangsdaten

Die Software unterstützt eine breite Palette von Bildquellen einschließlich Computertomografie (CT) und digitaler Volumentomografie (DVT) sowie Oberflächen-, intraorale (IO) und Abdruckscans verschiedener Hersteller. Ebenso ist es möglich, mit anderen Schichtbilddaten oder Volumendaten zu arheiten

### Zusätzliche Hinweise zu CT- und DVT-Aufnahmen

Die Anfertigung von CT-/DVT-Scans liegt in der vollen Verantwortung des Radiologen oder entsprechend qualifizierten Personals. Es sind jedoch die folgenden Anforderungen zu beachten, um die Bilddatenverarbeitung und Implantatplanung mit coDiagnostiX™ zu unterstützen:

### Vorbereitung

- Alle nicht festsitzenden Metallteile müssen aus dem Mund des Patienten entfernt werden.
- Achten Sie bei Anwendung des analogen Workflows mit dem gonyX<sup>™</sup> darauf, dass der Patient bei der Radiologie eine Scanschablone mit Referenzstiften trägt. Die Referenzstifte müssen in der CT-/DVT-Aufnahme vollständig sichtbar sein (eine Schicht oberhalb des Stifts ist ausreichend).
- Achten Sie darauf, dass alle an der Scanschablone befestigten Komponenten sicher fixiert sind.
- Behandeln Sie die Scanschablone, bevor Sie diese in den Mund des Patienten einsetzen, entsprechend den für den Dentalbereich geltenden Standardarbeitsanweisungen sowie der Gebrauchsanweisung für das verwendete Material vor.

### Positionierung

- Richten Sie die Okklusalebene so gut wie möglich nach der Scanebene aus.

### Wichtige CT-Aufnahmeparameter

- · Es wird empfohlen, den Gantrywinkel auf 0° zu setzen, um eine bestmögliche Bildrekonstruktion zu erreichen.
- Sperren Sie den Gegenbiss mit Kunststoff oder Baumwolltupfern, um Artefaktbildung um die Referenzstifte herum zu reduzieren.
- Variieren Sie KEINE Rekonstruktionsparameter innerhalb einer Serie (konstante x- und y-Koordinaten).
- Stellen Sie einen hochauflösenden Knochen-Algorithmus ein:
	- $-$  "Inner Ear"
	- $-$  "Bone"
	- $-$  "High"
	- kein "EDGE"!
	- Siemens z. B. "AK 97"
	- Elscint z. B. "Ultra High"
	- $-$  usw.
- Parameter für einen kompletten Datensatz im dynamischen Modus: - Schichtweite: zwischen 0,5 mm und 1,0 mm
- · Im Spiralmodus ist eine Schichtweite von 1,0 mm oder weniger empfehlenswert
- KV: ca. 110 bis 130
- mA: ca. 20 bis 120

### Speicherung von Bilddaten

- Es sind nur axiale Schnitte erforderlich.
- DICOM-III-Format, keine Rohdaten.

### Visualisierung von Bewegungsartefakten

Bei CT-Scans mit Scanschablone können Bewegungsartefakte mit Hilfe eines Scan-Kontrollstabs sichtbar gemacht werden.

#### <span id="page-16-0"></span> $2.3$ **Indikationen**

coDiagnostiX<sup>™</sup> ist ein Softwareprogramm für Implantat- und Operationsplanung zur Nutzung durch Zahnärzte, die über angemessene Kenntnisse im Bereich Implantologie und zahnärztlicher Chirurgie verfügen. Diese Software liest Bilddaten, die von medizinischen Scannern wie etwa CT- oder DVT-Scannern ausgegeben werden. Sie erlaubt die präoperative Simulation und Evaluierung der Patientenanatomie und Platzierung von Dentalimplantaten.

Für die automatisierte Fertigung von Bohrschablonen im Dentallabor ermöglicht die Software coDiagnostiX™ den Export von Daten zu 3D-Fertigungssystemen. Alternativ kann coDiagnostiX™ Ausdrucke von Schablonenplänen für die Herstellung von Bohrschablonen mit Hilfe eines manuell bedienten gonyX™-Tischs liefern. Die Bohrschablone sowie eine vorherige Scanschablone werden in direktem Kontakt mit dem Patienten verwendet und dienen der exakten Bildregistrierung innerhalb von coDiagnostiX™ sowie der korrekten Positionierung und Ausrichtung der Implantate entsprechend der Planung mit der Software

#### <span id="page-16-1"></span> $24$ **Kontraindikationen**

coDiagnostiX<sup>™</sup> ist nicht dazu vorgesehen, in direktem Kontakt mit dem Patienten und mit lebenserhaltenden Geräten verwendet zu werden.

coDiagnostiX<sup>™</sup> darf nur angewandt werden, wenn sich die zusätzliche Strahlendosis der 3D-Radiologie (im Vergleich zum herkömmlichen Röntgen) rechtfertigen lässt. Geltende Kontraindikationen für andere medizinische Geräte, die im Rahmen des Guided Surgery Workflows verwendet werden, müssen berücksichtigt werden.

#### <span id="page-16-2"></span> $2.5$ Sicherheitshinweise

Beachten Sie stets, dass der Anwender der Software coDiagnostiX™ allein für die Richtigkeit, Vollständigkeit und Genauigkeit aller in die Software coDiagnostiX™ eingegebenen Daten verantwortlich ist.

Werden bei der Erstellung von Datensätzen Warnhinweise außer Acht gelassen, so dürfen Sie diese Datensätze nur dann verwenden, wenn Sie die Folgen dieser Warnhinweise vollumfänglich verstehen und sicher sind, dass damit kein unzulässiges Risiko für die Richtigkeit und Genauigkeit Ihrer Planung verbunden ist.

Die automatische Nerverkennung garantiert keine exakte und detailgetreue Darstellung des Nervkanals. Verifizieren Sie die korrekte Lage des Nervkanals immer manuell.

Verifizieren Sie stets die Richtigkeit und Genauigkeit der Nervkanaldarstellung.

Verwenden Sie den Datensatz nicht, wenn der Nervkanal aufgrund einer schlechten Bildqualität nicht eindeutig definiert werden kann.

Datensätze mit Referenzstiften in beiden Kiefern (Ober- und Unterkiefer): Die automatische Referenzstifterkennung von coDiagnostiX™ EASY kann nicht zwischen Stiften im Oberkiefer und solchen im Unterkiefer unterscheiden, wenn diese gemeinsam gescannt werden. Eine fehlerhafte Planung könnte die Folge sein. Daher darf der EASY-Modus nicht zur Planung von Datensätzen mit Referenzstiften in beiden Kiefern (Ober- und Unterkiefer) verwendet werden.

Die automatische Referenzstifterkennung garantiert keine exakten und genauen Resultate. Verifizieren Sie automatisch erkannte Referenzstifte immer manuell.

Überprüfen und verifizieren Sie die Richtigkeit und Genauigkeit der Referenzstifterkennung stets visuell.

Verwenden Sie den Datensatz nicht, wenn die Referenzstifte aufgrund einer schlechten Bildqualität nicht eindeutig erkannt werden können.

Ausdrucke, die Bilder des Datensatzes enthalten, sind nicht für diagnostische Zwecke bestimmt.

Auf einem iPad® dargestellte Patientendaten sind nur für Präsentationszwecke bestimmt. Verwenden Sie diese Daten nicht zu diagnostischen Zwecken.

Die gonyX™ Verifizierung sollte direkt aus coDiagnostiX™ auf einem kalibrierten Drucker ausgedruckt werden.

Die korrekte Dimensionierung der digitalen Bohrschablone sowie die Auswahl eines geeigneten Materials liegen in der alleinigen Verantwortung des Anwenders.

Stellen Sie sicher, dass die in der digital konstruierten Bohrschablone platzierten Inspektionsfenster die Stabilität der fertigen Schablone nicht beeinträchtigen. Andernfalls besteht die Gefahr ungenauer Bohrergebnisse, die die Sicherheit des Patienten beeinträchtigen können.

Bohren Sie bei der Verwendung einer Bohrschablone ohne Hülsen niemals direkt durch die Schablone hindurch. Verwenden Sie stets geeignete Instrumente wie etwa Bohrlöffel, um Abplatzungen zu vermeiden.

coDiagnostiX<sup>™</sup> ist nicht zur Verwendung in unmittelbarer Nähe zum Patienten (innerhalb eines Abstands von 1,5 Metern) vorgesehen. Halten Sie stets alle geltenden Normen und technischen Bestimmungen für die mit coDiagnostiX<sup>™</sup> verwendete Computerhardware ein. Zum Beispiel:

- Verwenden Sie keine Verlängerungskabel mit Mehrfachsteckdosen.
- Berühren Sie nicht gleichzeitig den Patienten und Stecker, Buchsen oder andere Anschlussteile der Hardware.
- Stellen Sie sicher, dass zusammen mit coDiagnostiX™ verwendete Computerhardware mindestens 1.5 Meter vom Patienten entfernt ist.

Behandeln Sie die Scan- bzw. Bohrschablone, bevor Sie diese in den Mund des Patienten einsetzen, entsprechend den für den Dentalbereich geltenden Standardarbeitsanweisungen sowie der Gebrauchsanweisung für das verwendete Material vor

Es liegt in der alleinigen Verantwortung des Anwenders sicherzustellen, dass mit coDiagnostiX™ verwendetes Zubehör und Produkte für diesen Verwendungszweck bestimmt sind. Beachten Sie ihre jeweilige Gebrauchsanweisung.

#### <span id="page-18-0"></span> $2.6$ Kompatibilitätsinformationen

Die Archivierung und Wiederherstellung von Datensätzen in unterschiedlichen Versionen von coDiagnostiX™ kann zu Kompatibilitätsproblemen führen.

Vermeiden Sie die Verwendung unterschiedlicher Versionen von coDiagnostiX<sup>™</sup>. Bei Problemen wenden Sie sich bitte an den Kundendienst. Im Allgemeinen können Patientendatensätze aus älteren coDiagnostiX™ Versionen mit coDiagnostiX™ 9.0 geöffnet werden (Rückwärtskompatibilität). Überprüfen Sie Ihren Datensatz sorgfältig, um kleinere Inkompatibilitäten zu vermeiden, die zu Fehlern bei der Planung von Dentalimplantaten und/oder der Herstellung von Scan- und Bohrschablonen führen könnten. Ältere coDiagnostiX™ Versionen hingegen können mit Datensätzen aus coDiagnostiX™ 9.0 nicht arbeiten (keine Vorwärtskompatibilität von älteren coDiagnostiX™ Versionen).

#### <span id="page-18-1"></span> $2.7$ **Weitere Informationen**

- gonyX<sup>™</sup> Laborhandbuch
- coDiagnostiX<sup>™</sup> Hilfe

#### <span id="page-19-0"></span> $2.8$ **Installation**

### $\Box$  Hinweis

Schließen Sie den Dongle erst dann an den Computer an, wenn Sie das Installationsprogramm dazu auffordert.

### Installationsschritte

- 1. Legen Sie das Installationsmedium in den Computer ein.
- 2. Sollte der Installationsvorgang nicht automatisch anlaufen, dann starten Sie das Programm manuell durch Ausführen der auf Ihrem Installationsmedium befindlichen Datei setup.exe.
- 3. Folgen Sie den Anweisungen auf dem Bildschirm.

#### <span id="page-19-1"></span>2.9 **Entsorgung**

Entsorgen Sie die Datenträger und die Verpackung mit den vorhandenen Entsorgungssystemen.

#### <span id="page-20-0"></span>BENUTZEROBERFLÄCHE UND coDiagnostiX™ GRUNDLAGEN **3 .**

Die Benutzeroberfläche der Software basiert auf dem Microsoft® Windows® Standard, der Ihnen die einfache Kontrolle des Systems mit der Maus ermöglicht. Um sich mit dem System und den Steuerelementen wie Schaltflächen, Kontrollkästchen und Eingabefelder ver traut zu machen , lesen Sie bitte das Handbuch zu Ihrem Betriebssystem.

### **Create dataset (Datensatz erstellen) (DICOM)**

Öffnet das Dialogfenster **DICOM-Transfer** zum Import von DICOM-Daten (z. B. von einer CD) und Erstellen eines Patientendatensatzes.

### **Open dataset (Datensatz öffnen)**

Öffnet die Patientendatenbank (DICOM bereits im portiert).

### **A** coDiagnostiX<sup>™</sup> Management

coDiagnostiX<sup>™</sup> Management bietet Zugang zu einer Vielzahl von administrativen Funktionen wie Backup oder Spracheinstellung.

Die Archivierung und Wiederherstellung von Da tensätzen in unterschiedlichen Versionen von coDiagnostiX<sup>™</sup> kann zu Kompatibilitätsproblemen führen.

### **A** Hauptmenü

Bietet Zugang zu Datenbank-bezogenen Funktio nen, anderen Modulen oder zu License Manage ment (Lizenzverwaltung).

### **Updates und Remote Support (Fernwartung)**

Zeigt Informationen über Updates und bietet Zu gang zur Fernwartung (aktive Internetverbindung erforderlich).

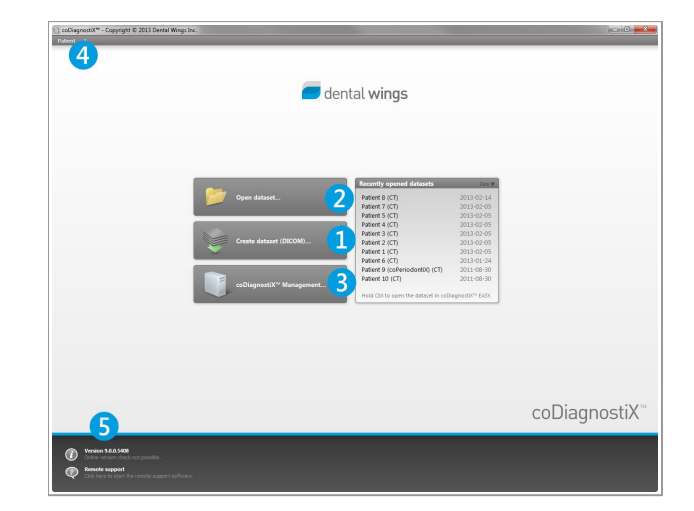

#### <span id="page-21-0"></span> $3.1$ **Werkzeugleiste**

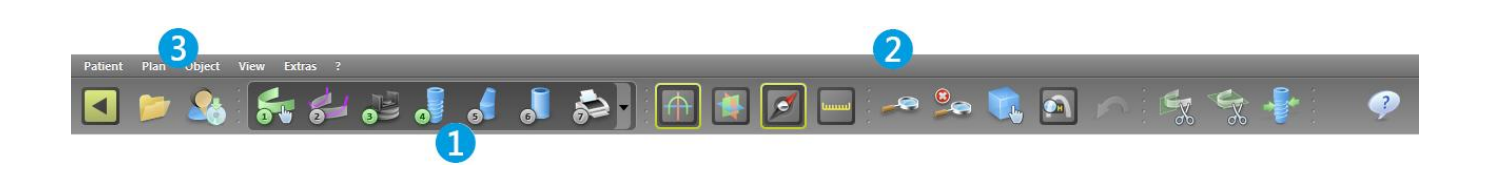

- Werkzeuge des interaktiven Planungsworkflows.
- 2 Basiswerkzeuge für die Manipulation von Ansichten.
- **C** Menü mit komplettem Satz von Funktionen.

### Anpassen der Werkzeugleiste

Rechtsklicken Sie auf eine beliebige Stelle in der Werkzeugleiste, wählen Sie Adjust (Anpassen) und ziehen das Symbol auf die oder aus der Werkzeugleiste.

# <span id="page-22-0"></span>**3.2 Ansichten**

- Ansichten sind farbkodiert und können in anderen Ansichten als Referenzlinie mit der entsprechenden Farbe angezeigt werden.
- **2** Vergrößern Sie eine Ansicht durch Anklicken von **Full Screen (Vollbild)** oder Doppelklicken in der Titelleiste.
- Verschieben Sie die Ansicht **Panoramic (Panorama)** mit dem rechten Scrollbalken nach innen und außen.

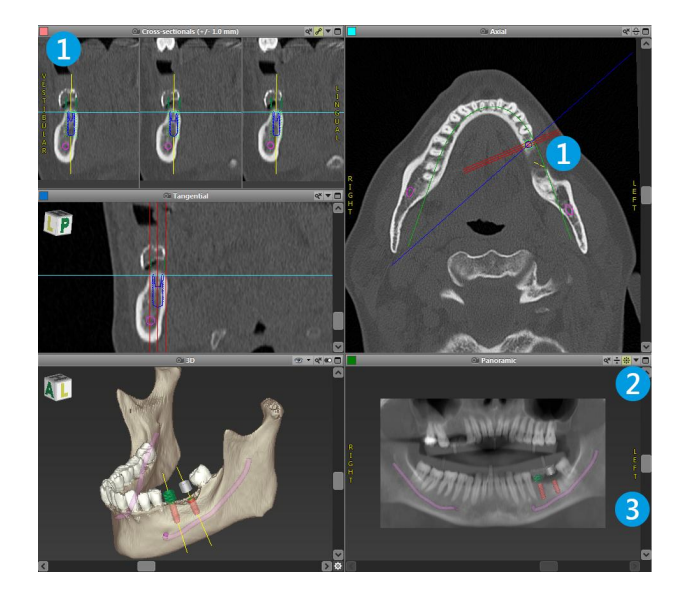

### **Ansichten verschieben**

- Aktivieren Sie das Werkzeug **Move and Turn (Verschieben und Drehen)**.
- Verschieben Sie die Ansicht mit gedrückter linker Maustaste.
- Drehen Sie die Ansicht mit gedrückter rechter Maustaste (nur 3D-Ansicht).

### **Manipulation der Ansichten: wichtigste Werkzeuge**

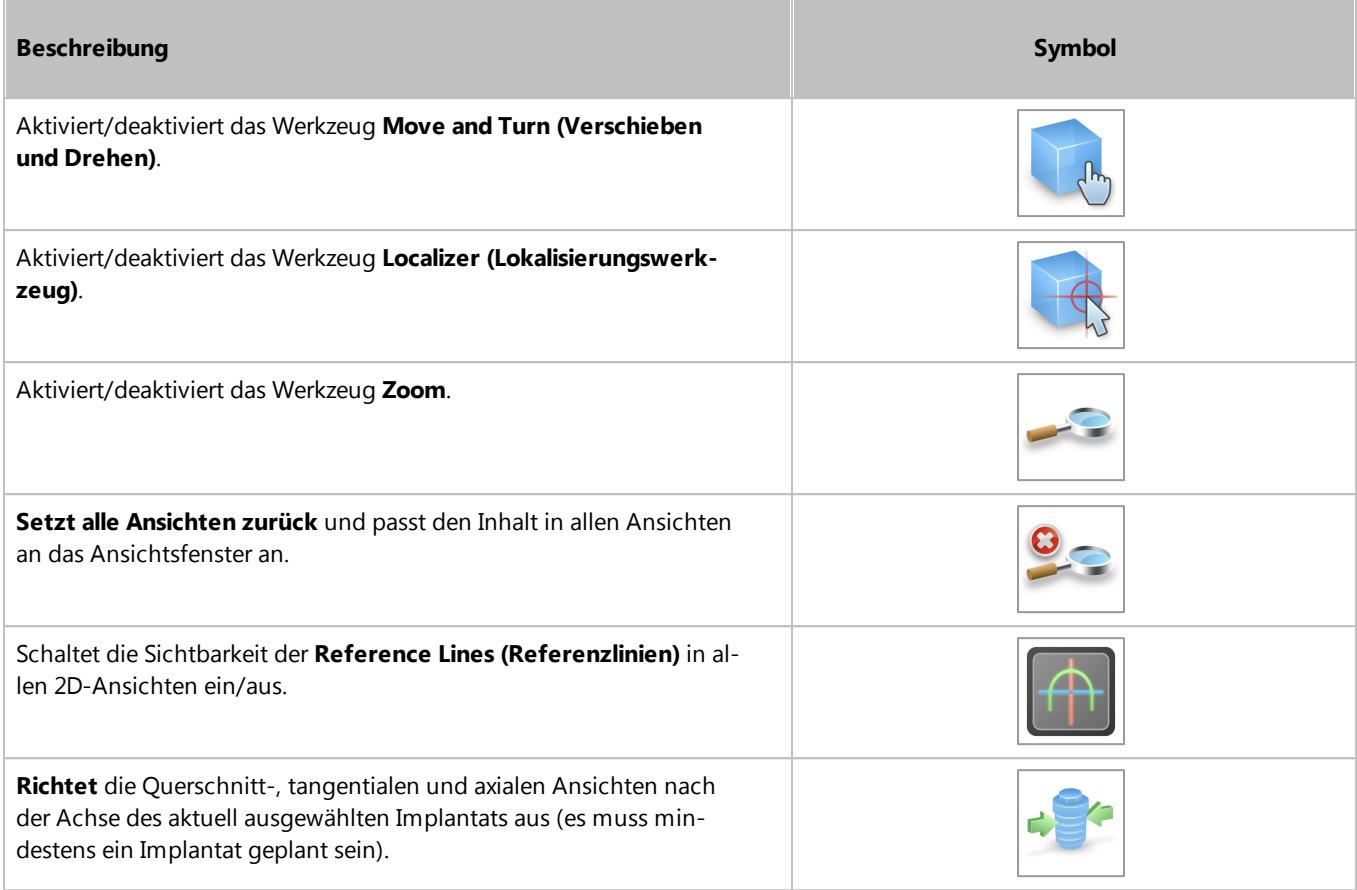

# <span id="page-24-0"></span>**3.3 Objektbaum**

Der Objektbaum enthält:

- Baumfunktionen (z. B. hinzufügen, löschen)
- Alle Objekte (z. B. Implantate, Hülsen, Nervkanäle, Messungen)
- Feld Comment (Kommentar)
- Fenster Zahnposition (aktuell ausgewählte Zahnposition)

Liefert alle Informationen über Implantat, Sekundärteil, Hülse und/oder virtuellen Zahn für die jeweilige Zahnposition und ermöglicht deren Anpassung.

Dichtestatistik

### **Verschieben/Drehen von Objekten**

- Wählen Sie das Objekt im Objektbaum.
- Aktivieren Sie den Positionierungsmodus.
- Verschieben Sie das Objekt mit gedrückter linker Maustaste.
- Drehen Sie das Objekt mit gedrückter rechter Maustaste (nur bei einigen Objekten möglich).

### **Objekte: wichtigste Baumfunktionen**

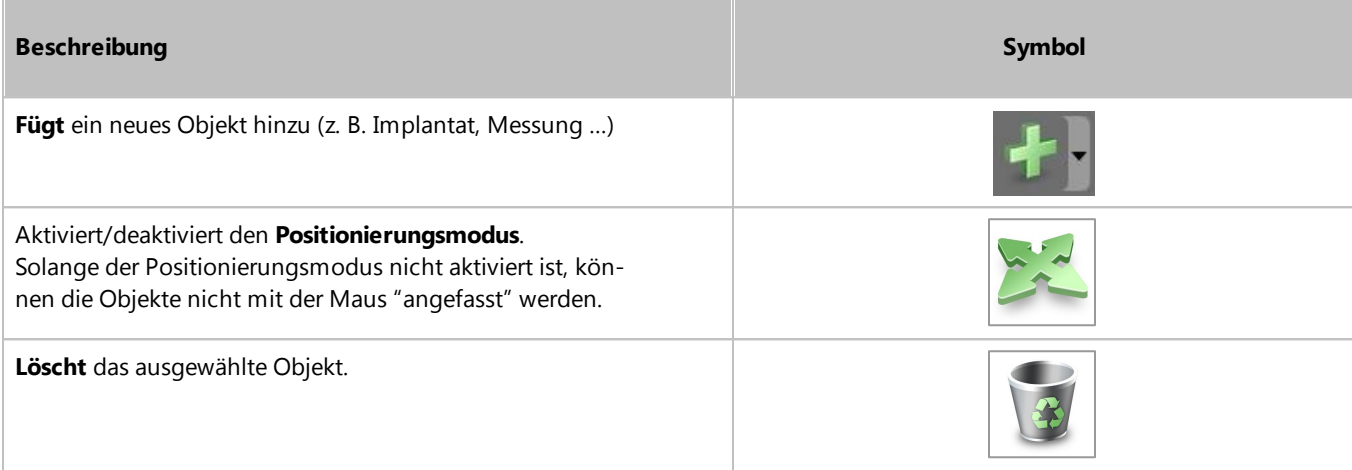

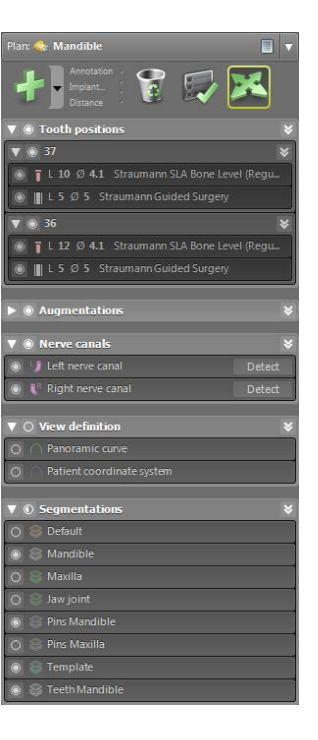

# <span id="page-25-0"></span>**3.4 Pläne**

### **Arbeiten mit verschiedenen Plänen**

Planungsdaten werden in Plänen verwaltet. Sie können mehrere Pläne für einen Patienten erstellen. Verwenden Sie die Combobox, um durch Ihre Pläne zu navigieren.

### **Pläne können:**

- Neu **erstellt**, **gelöscht** und **kopiert** werden (Auswahl aus dem Menü **Plan**)
- Vor Änderungen geschützt werden (wählen Sie **Plan** > **Properties (Eigenschaften)** aus dem Hauptmenü und markieren **Protect this plan against changes (Diesen Plan vor Änderungen schützen)**). Ein solcher Schutz ist reversibel.
- **Fertiggestellt werden** (wählen Sie **Plan** > **Finalize (Abschließen)** aus dem Hauptmenü). Es werden keine weiteren Modifikationen zugelassen. Erstellen Sie eine Kopie des Plans, um anschließend Änderungen vorzunehmen.

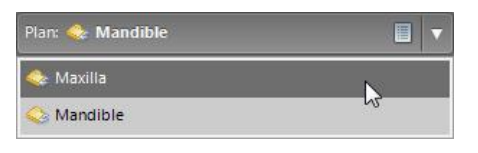

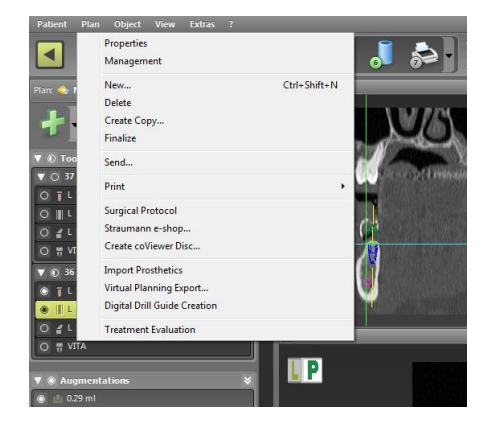

#### <span id="page-26-0"></span>**SCHRITTWEISE FALLPLANUNG** 4.

### Starten von coDiagnostiX<sup>™</sup> und Laden eines **DICOM-Falls**

- Starten Sie die coDiagnostiX™ Software; stellen Sie sicher, dass der Dongle eingesteckt ist.
- Legen Sie die DICOM-Daten, die Sie vom CT-/DVT-Scanner erhalten haben, in das CD-Laufwerk des Computers.
- Klicken Sie auf Create dataset (Datensatz erstellen) (DICOM) auf dem Startbildschirm.
- Wählen Sie Import data from CD/DVD (Daten von CD/DVD importieren) und klicken Sie auf Import (Importieren).
- Bei Problemen (Fehlermeldungen, Warnungen etc.) kontaktieren Sie den Kundendienst.
- Wählen Sie, ob Sie einen Fall für einen Ober- oder Unterkiefer planen möchten. Wenn Sie Ober- und Unterkiefer planen möchten, müssen Sie zwei separate Pläne erstellen

coDiagnostiX<sup>™</sup> wechselt zum Standard-Planungsbildschirm.

### $\triangle$  Vorsicht

Beachten Sie stets, dass der Anwender der Software coDiagnostiX™ allein für die Richtigkeit, Vollständigkeit und Genauigkeit aller in die Software coDiagnostiX<sup>™</sup> eingegebenen Daten verantwortlich ist.

Werden bei der Erstellung von Datensätzen Warnhinweise außer Acht gelassen, so dürfen Sie diese Datensätze nur dann verwenden, wenn Sie die Folgen dieser Warnhinweise vollumfänglich verstehen und sicher sind, dass damit kein unzulässiges Risiko für die Richtigkeit und Genauigkeit Ihrer Planung verbunden ist.

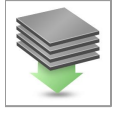

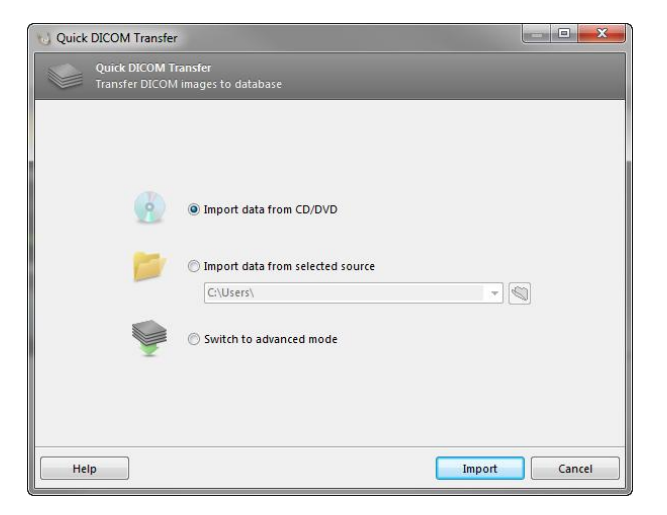

#### <span id="page-27-0"></span> $4.1$ Oberflächendaten importieren und ausrichten

- Wählen Sie Object (Objekt) > Add (Hinzufügen) > Surface Scan (Oberflächenscan) aus dem Hauptmenü.
- Wählen Sie die Scandatei, die Sie importieren möchten, und öffnen Sie sie.
- Wählen Sie die Segmentierung, die Sie für die Ausrichtung der Oberflächen verwenden möchten. Scan und Segmentierung müssen analoge anatomische Regionen abdecken.
- Stellen Sie mit den Schiebereglern eine ähnliche Perspektive für Scan und Segmentierung ein. Achten Sie auf qute Sichtbarkeit der zu überlagernden anatomischen Regionen.
- Setzen Sie Bezugspunktpaare auf der Segmentierung und dem Oberflächenscan. Dazu wählen Sie das Bezugspunktpaar aus der Liste, aktivieren die Bezugspunktpositionierung und klicken sowohl auf der Segmentierung als auch auf dem Oberflächenscan die passende Position an.
	- Bei teilbezahnten Fällen verwenden Sie die verbliebenen Zähne zum Setzen der Bezugspunkte.
	- Bei zahnlosen Fällen verwenden Sie temporäre Implantate.

Bezugspunkte sollten nicht auf einer (annähernd) geraden Linie liegen und müssen an anatomisch signifikanten Stellen und möglichst weit voneinander entfernt gesetzt werden.

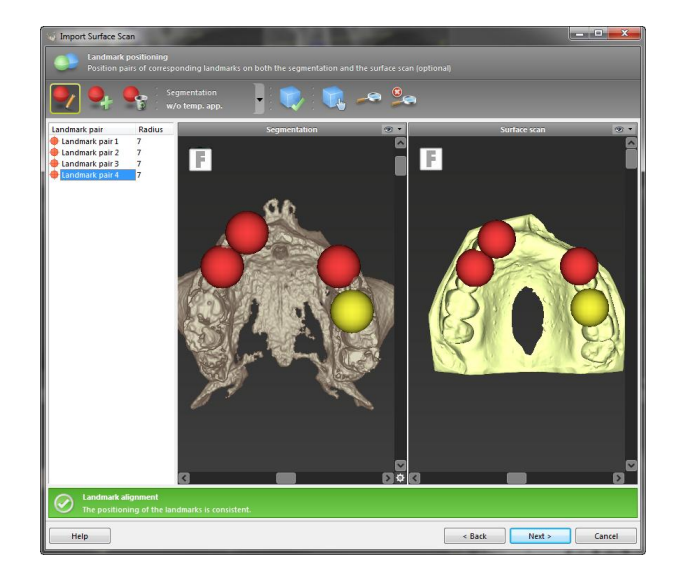

- Führen Sie eine automatische Oberflächenregistrierung durch.
- Wenn das Resultat nicht zufriedenstellend ist, richten Sie den Oberflächenscan manuell in allen 4 Ansichten aus.
- Klicken Sie auf Finish (Fertigstellen), um den Scan-Import auf Ihren Fall anzuwenden.

Weitere Informationen finden Sie in der coDiagnostiX™ Hilfe.

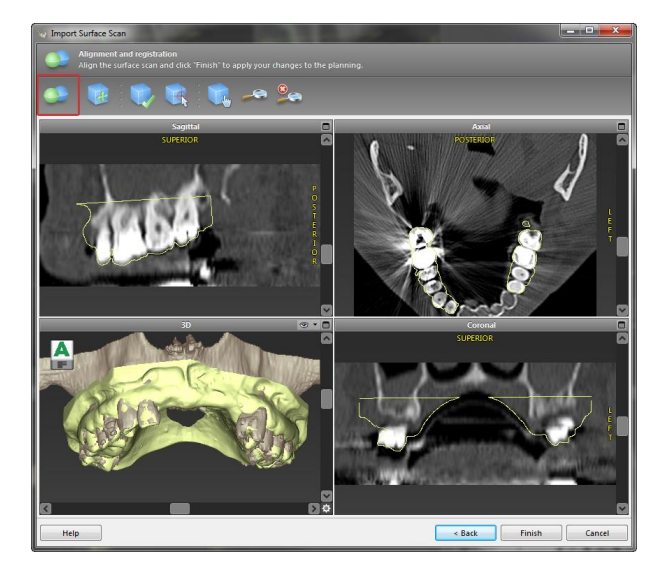

# <span id="page-29-0"></span>**4.2 Panoramakurve definieren**

Klicken Sie auf das Symbol **Panoramakurve**.

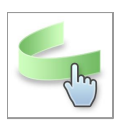

- Greifen Sie die Punkte mit der linken Maustaste und verschieben Sie die Kurve entsprechend der Anatomie des Patienten.
- Zum Erstellen zusätzlicher Punkte klicken Sie außerhalb der bestehenden fünf Basispunkte.
- Durch Rechtsklick auf den Punkt und Auswahl von **Delete Point (Punkt löschen)** aus dem Kontextmenü werden zusätzliche Punkte gelöscht. Die fünf Basispunkte können nicht gelöscht werden.

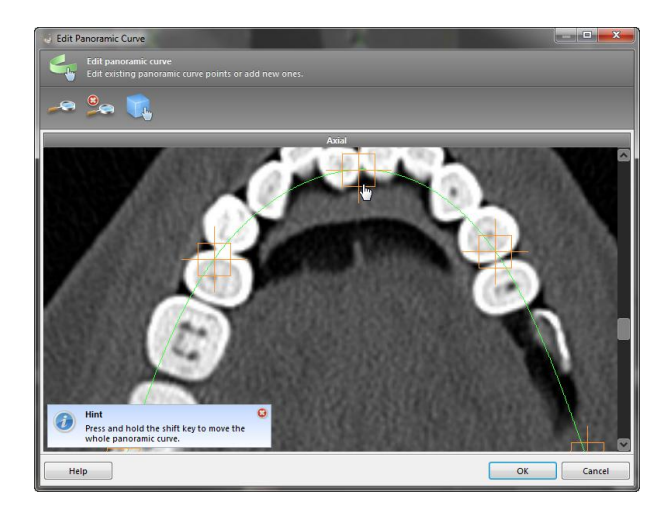

# <span id="page-30-0"></span>**4.3 Nervkanal erkennen**

- Klicken Sie auf das Symbol **Nervkanal,** um die Nervkanalobjekte hinzuzufügen. Der Positionierungsmodus wird automatisch aktiviert.
- 
- Wählen Sie im Objektbaum den Nervkanal, den Sie erkennen möchten. Setzen Sie den Eintrittspunkt Foramen mentale und den Austrittspunkt Foramen mandibule direkt in den Ansichten. Jeder Nervkanalpunkt kann in allen Ansichten verschoben und zusätzliche Punkte können hinzugefügt werden. Zur Unterstützung der Nervkanalerkennung können Sie in jeder gewünschten Ansicht so viele Nervkanalpunkte setzen, wie Sie möchten.
- Klicken Sie auf **Detect (Erkennung)** im Objektbaum. coDiagnostiX™ erkennt den Nervkanal automatisch.

### **Vorsicht**

Verifizieren Sie stets die Richtigkeit und Genauigkeit der Nervkanaldarstellung.

Die automatische Nerverkennung garantiert keine exakte und detailgetreue Darstellung des Nervkanals. Verifizieren Sie die korrekte Lage des Nervkanals immer manuell.

Verwenden Sie den Datensatz nicht, wenn der Nervkanal aufgrund einer schlechten Bildqualität nicht eindeutig definiert werden kann.

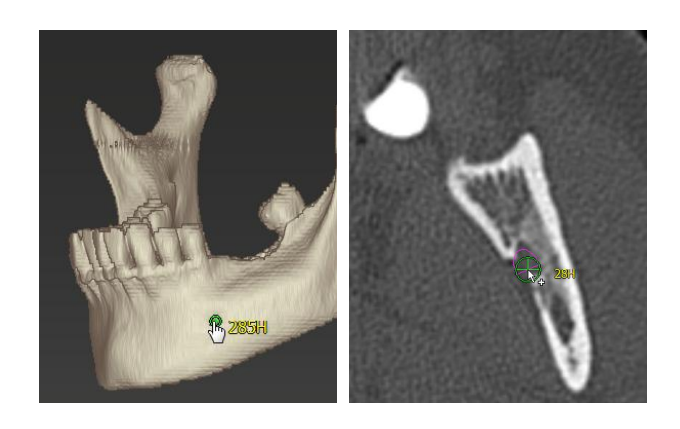

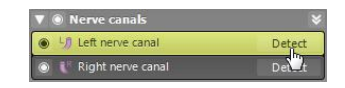

#### <span id="page-31-0"></span>gonyX<sup>™</sup> Referenzstifte erkennen **4.4**

- Klicken Sie auf das Symbol gonyX<sup>™</sup>-Registrierung.
- Verwenden Sie die Schaltfläche **Automatic Search (Automatische Suche),** um die automatische Stifterkennung zu starten.
- Überprüfen Sie Ihr Stifterkennungsresultat für jeden Referenzstift. Dazu aktivieren Sie den Referenzstift im Arbeitsfenster und überprüfen in jeder einzelnen Ansicht die korrekte Ausrichtung des blauen Stifts zum weißen Stift im Scan. Bei Bedarf korrigieren.

### **Anpassen von Referenzstiften mit der Maus**

- Verschieben Sie den Referenzstift mit gedrückter linker Maustaste.
- Drehen Sie den Referenzstift mit gedrückter rechter Maustaste.
- **Confirm (Bestätigen)** und **accept (Annehmen)** Sie die Validierung des Referenzstifts.

### **Vorsicht**

Datensätze mit Referenzstiften in beiden Kiefern (Oberund Unterkiefer): Die automatische Referenzstifterkennung von coDiagnostiX<sup>™</sup> EASY kann nicht zwischen Stiften im Oberkiefer und solchen im Unterkiefer unterscheiden, wenn diese gemeinsam gescannt werden. Eine fehlerhafte Planung könnte die Folge sein. Daher darf der EASY-Modus nicht zur Planung von Datensätzen mit Referenzstiften in beiden Kiefern (Ober- und Unterkiefer) verwendet werden.

Die automatische Referenzstifterkennung garantiert keine exakten und genauen Resultate. Verifizieren Sie automatisch erkannte Referenzstifte immer manuell.

Überprüfen und verifizieren Sie die Richtigkeit und Genauigkeit der Referenzstifterkennung stets visuell.

Verwenden Sie den Datensatz nicht, wenn die Referenzstifte aufgrund einer schlechten Bildqualität nicht eindeutig erkannt werden können.

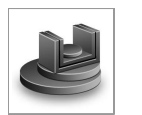

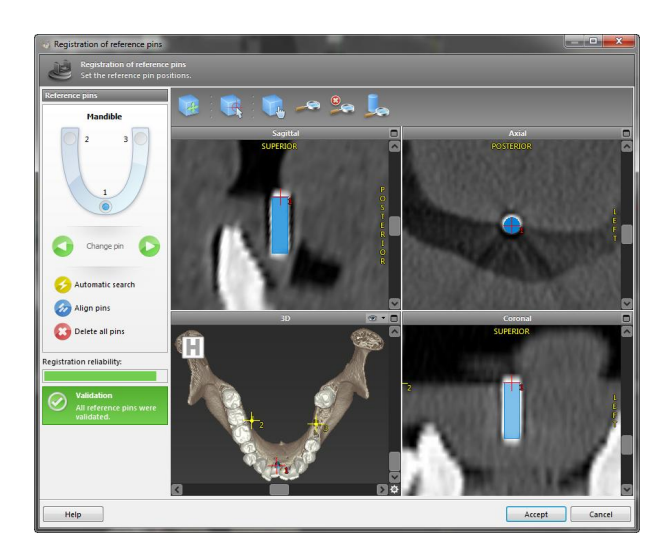

#### <span id="page-32-0"></span>4.5 **Implantate planen**

- Klicken Sie auf das Symbol Implantat hinzufügen. Die Implantat-Datenbank öffnet sich.
- 
- Wählen Sie das Implantat und die Zahnposition (en), an denen das/die Implantat(e) gesetzt werden soll(en). Klicken Sie auf OK, und die Datenbank wird geschlossen.

- Implantatposition anpassen. Der Positionierungsmodus ist bereits aktiviert.

### **Ausrichten des Implantats**

- Verschieben Sie das Implantat mit gedrückter linker Maustaste.
- Drehen Sie das Implantat mit gedrückter rechter Maustaste.

Zur Unterstützung der korrekten Implantatpositionierung richten Sie die Ansichten nach der Implantatachse aus. Dadurch können Sie sich in der Tangentialansicht 360° um das Implantat bewegen.

Verifizieren Sie stets die korrekte Positionierung der geplanten Implantate.

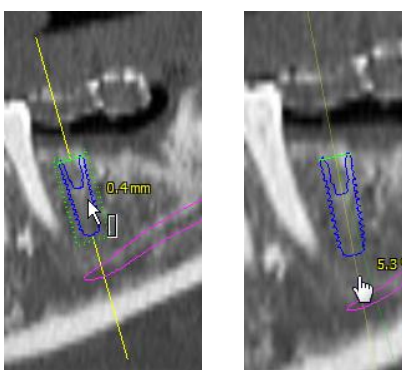

ڞڞڞۿۄٚڋ*ۣۿۿۿۿڞڞ*ڞ

![](_page_32_Picture_11.jpeg)

#### <span id="page-33-0"></span>Sekundärteile planen 4.6

- Wählen Sie ein Implantat im Objektbaum aus.
- Klicken Sie auf das Symbol Sekundärteile bearbeiten.

![](_page_33_Picture_3.jpeg)

- Das Dialogfeld öffnet sich.
- Wechseln Sie zur Registerkarte Database (Datenbank) und wählen Sie das gewünschte Sekundärteil.
- Klicken Sie auf OK, um Ihre Auswahl zu übernehmen.

![](_page_33_Picture_7.jpeg)

#### <span id="page-34-0"></span>4.7 Hülsen planen

- Wählen Sie Ihr Implantat im Objektbaum und klicken Sie auf das Symbol Hülsen bearbeiten.

![](_page_34_Picture_2.jpeg)

- Das Dialogfeld öffnet sich.
- Wählen Sie ein Hülsensystem aus der Liste.
- Passen Sie die Parameter wie gewünscht an.

Beachten Sie alle vom Hersteller des Hülsensystems angegebenen Anweisungen.

Verifizieren Sie gründlich alle Daten, bevor Sie eine Voreinstellung für ein generisches Hülsensystem speichern oder verwenden.

![](_page_34_Picture_8.jpeg)

### **∧** Vorsicht

Beachten Sie stets, dass der Anwender der Software coDiagnostiX™ allein für die Richtigkeit, Vollständigkeit und Genauigkeit aller in die Software coDiagnostiX™ eingegebenen Daten verantwortlich ist.

# <span id="page-35-0"></span>**4.8 Digitale Bohrschablone konstruieren**

### **Vorbereitung**

- Vervollständigen Sie Ihre Planung.
- Importieren Sie einen IO-Scan, einen Oberflächenscan des Gipsmodells oder einen Abdruckscan. Der Scan darf kein Wax-up bzw. Prothetikaufstellung enthalten.
- Bringen Sie den Scan und die entsprechende Segmentierung zur Übereinstimmung.

### **Konstruktionsassistent**

- Wählen Sie **Plan** > **Digital Drill Guide Creation (Erstellung digitale Bohrschablone)** aus dem Hauptmenü, um den Assistenten zu öffnen.
- Definieren Sie die Einschubrichtung für die Bohrschablone.
- Stellen Sie Offset und Wandstärke ein.
- Fügen Sie Inspektionsfenster hinzu (optional).
- Exportieren Sie Ihre Bohrschablone.

Weitere Informationen finden Sie in der coDiagnostiX<sup>™</sup> Hilfe.

### **Vorsicht**

Die korrekte Dimensionierung der digitalen Bohrschablone sowie die Auswahl eines geeigneten Materials liegen in der alleinigen Verantwortung des Anwenders.

Stellen Sie sicher, dass die in der digital konstruierten Bohrschablone platzierten Inspektionsfenster die Stabilität der fertigen Schablone nicht beeinträchtigen. Andernfalls besteht die Gefahr ungenauer Bohrergebnisse, die die Sicherheit des Patienten beeinträchtigen können.

Bohren Sie bei der Verwendung einer Bohrschablone ohne Hülsen niemals direkt durch die Schablone hindurch. Verwenden Sie stets geeignete Instrumente wie etwa Bohrlöffel, um Abplatzungen zu vermeiden.

![](_page_35_Picture_16.jpeg)

Bitte beachten Sie, dass die Auswahl eines geeigneten und entsprechend kalibrierten 3D-Fertigungssystems sowie die korrekte Herstellung der Bohrschablone ebenfalls Ihrer Verantwortung unterliegt.

# <span id="page-37-0"></span>**4.9 Protokolle drucken**

Klicken Sie auf den Pfeil des Symbols **Drucken**, um das Menü zu öffnen.

### **Wichtigste Druckprotokolle**

- **Template plan (Schablonenplan)**: Erforderlich für Herstellung einer Bohrschablone mit gonyX<sup>™</sup> (nur analoger Workflow).
- *a* sonyX<sup>™</sup> verification (gonyX<sup>™</sup>-Verifizierung): Erforderlich zur Überprüfung der Einstellung der gonyX™ Koordinaten und zur Verifizierung der endgültigen Bohrschablone (nur analoger Workflow).
- **Surgical protocol (Chirurgisches Protokoll)**: Protokoll für die Verwendung der geführten Instrumente von Straumann® CARES® Guided Surgery.
- **Print all (Alle drucken)**: Definiert eine Auswahl von Protokollen, die in einem Schritt gedruckt werden sollen.

### **Vorsicht**

Ausdrucke, die Bilder des Datensatzes enthalten, sind nicht für diagnostische Zwecke bestimmt.

Die gonyX<sup>™</sup> Verifizierung sollte direkt aus coDiagnostiX<sup>™</sup> auf einem kalibrierten Drucker ausgedruckt werden.

Beachten Sie, dass ein gonyX™ Verifizierungsprotokoll, das nicht auf einem kalibrierten Drucker ausgedruckt, sondern stattdessen als PDF gespeichert wird, nicht kalibriert ist.

![](_page_37_Picture_11.jpeg)

### <span id="page-38-0"></span>**SICHERHEITSÜBERPRÜFUNG**  $5.$

√ Richten Sie stets alle 2D-Ansichten nach der Implantatachse aus und drehen Sie sie um das Implantat, um die korrekte Positionierung sicherzustellen und Kollisionen zu vermeiden.

![](_page_38_Picture_2.jpeg)

![](_page_38_Picture_3.jpeg)

√ Beachten Sie stets Kollisionswarnungen und Warnungen wegen kritischem Nervabstand.

![](_page_38_Picture_5.jpeg)

- Überprüfen Sie stets die automatische Nervkanalerkennung manuell.
- Wenn der analoge Workflow verwendet wird, stellen Sie stets den korrekten Sitz der Scanschablone während der Röntgenuntersuchung sicher.
- Geben Sie dem Radiologen die Informationen bezüglich CT-/DVT-Scans (abrufbar über das Menü **Help (Hilfe)** in der Software) stets vor dem ersten Scan.
- $\checkmark$  Kontrollieren Sie alle automatischen Funktionen der Software.
- Nach Fertigstellung der Planung schließen Sie den Plan stets ab **(Plan** > **Finalize (Abschließen))**, um sicherzustellen, dass der Plan später nicht mehr modifiziert werden kann.
- Überprüfen Sie alle Ausdrucke (Schablonenplan, gonyX<sup>™</sup> Verifizierungsblatt etc.), um sicherzustellen, dass sie zum entsprechenden abgeschlossenen Plan gehören.

![](_page_39_Picture_231.jpeg)

#### <span id="page-40-0"></span>**VERTRIEBSPARTNER UND SERVICE** 6.

Bei Fragen kontaktieren Sie bitte Ihren lokalen Vertriebspartner. Alternativ wenden Sie sich an coDiagnostiX.support@dental-wings.com (auf Englisch oder Deutsch).

### <span id="page-41-0"></span> $7.$ SYMBOLE AUF PRODUKT UND/ODER VERPACKUNG

![](_page_41_Picture_1.jpeg)

Vorsicht, Gebrauchsanweisung wegen Sicherheitshinweisen beachten

 $C \in$ 

![](_page_41_Picture_4.jpeg)

CE-Zeichen zeigt an, dass die für das je-<br>weilige Produkt in der EU geltenden Vorschriften erfüllt werden

Kennzeichnet den Hersteller des Medizinproduktes

# www.dental-wings.com

![](_page_43_Picture_1.jpeg)

**Dental Wings GmbH** Düsseldorfer Platz 1 09111 Chemnitz

coDiagnostiX™ 9.0 GEBRAUCHSANWEISUNG Deutschland 17-04-2013 P003.01

© Dental Wings GmbH 2013. Alle Rechte vorbehalten.